# **1. 利用登録方法**

①初めて利用される方は、このページの右上にあるオレンジの「利用登録」をク リックします。

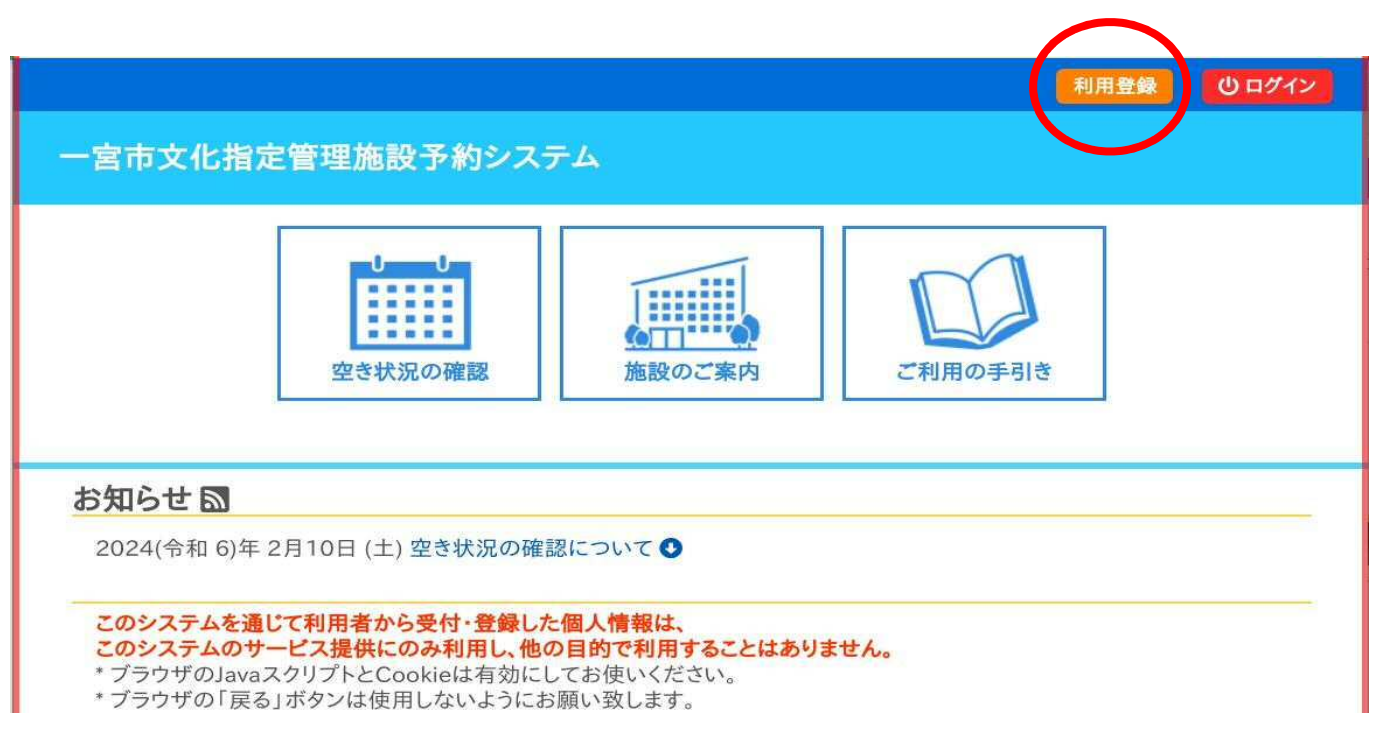

②利用規約をお読みいただき、同意いただける場合にページ最下段の 赤色の「同意する」をクリックします。

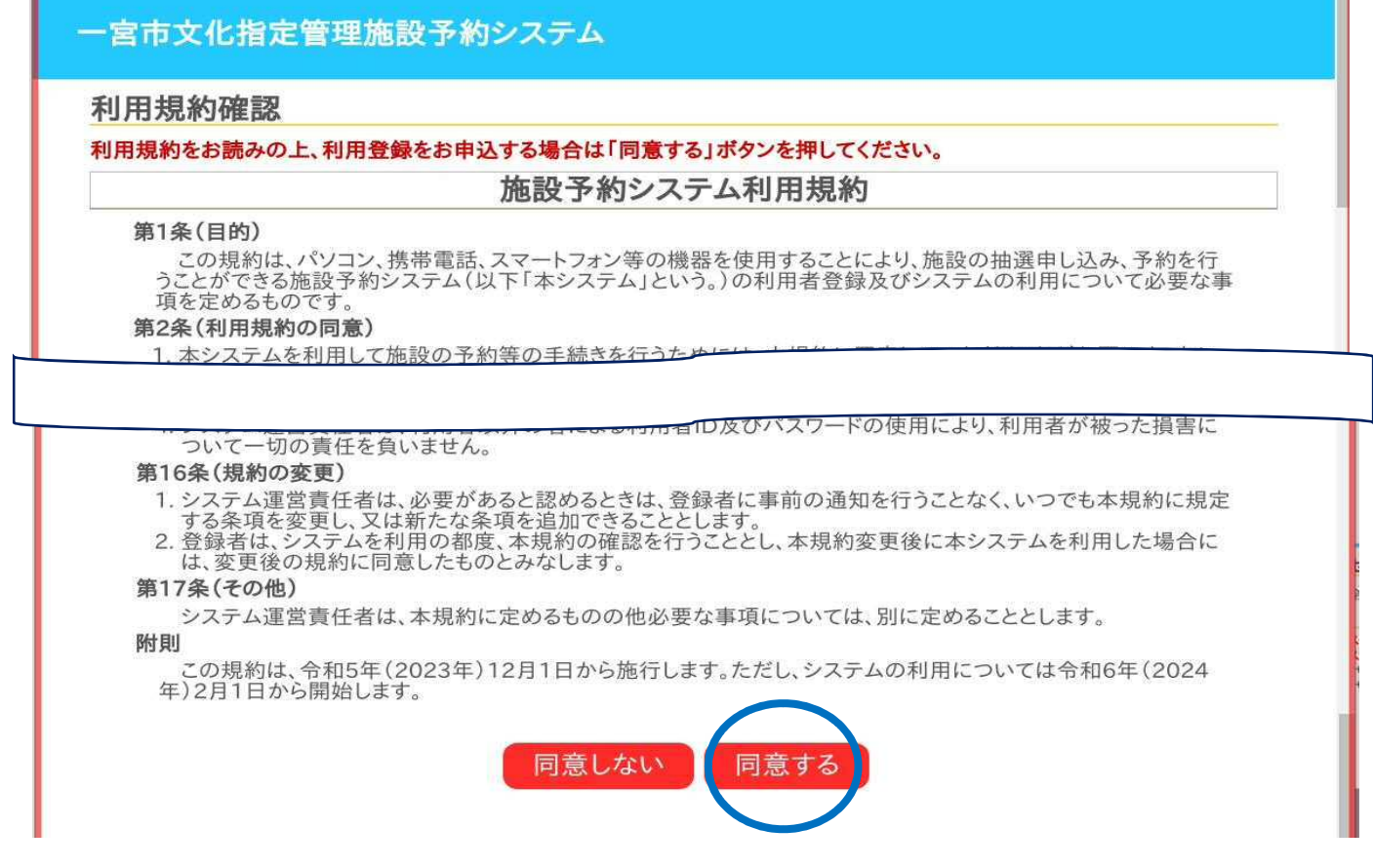

③チェックマークの付いている項目を入力し、ページ最下段の赤色の「確認」をク リックします。

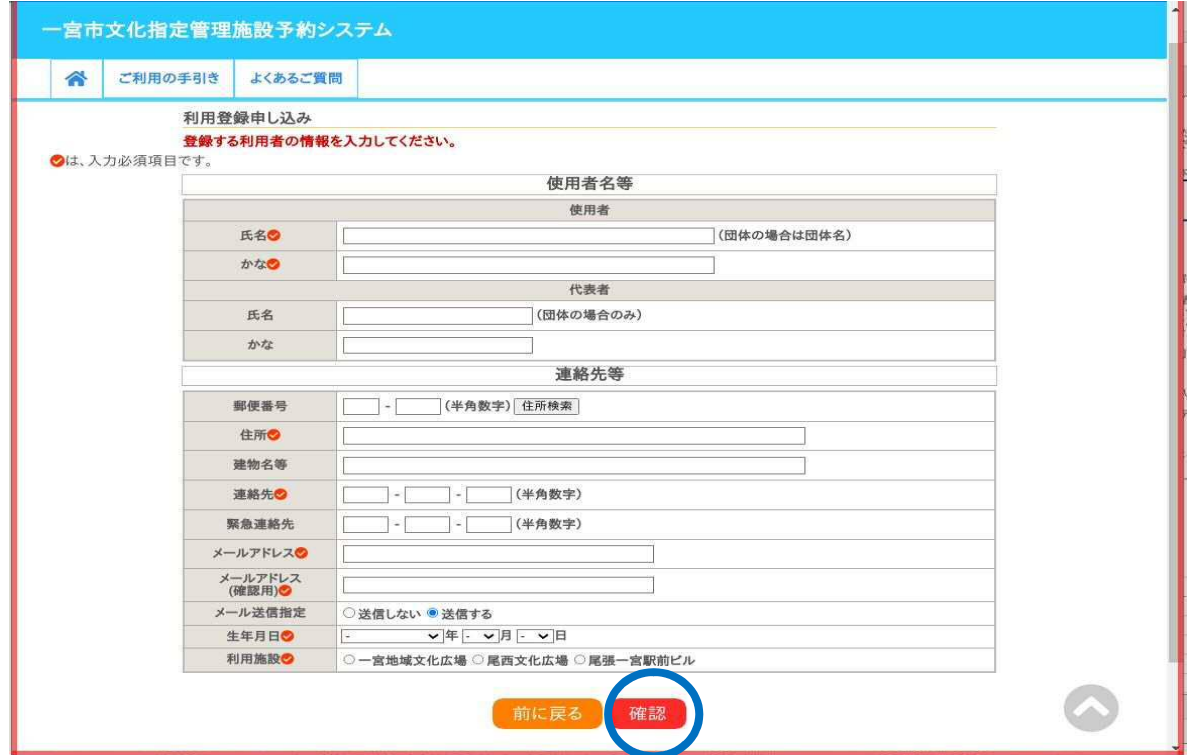

④入力内容に誤りがないことを確認し、ページ最下段の赤色の「登録」をクリッ クします。

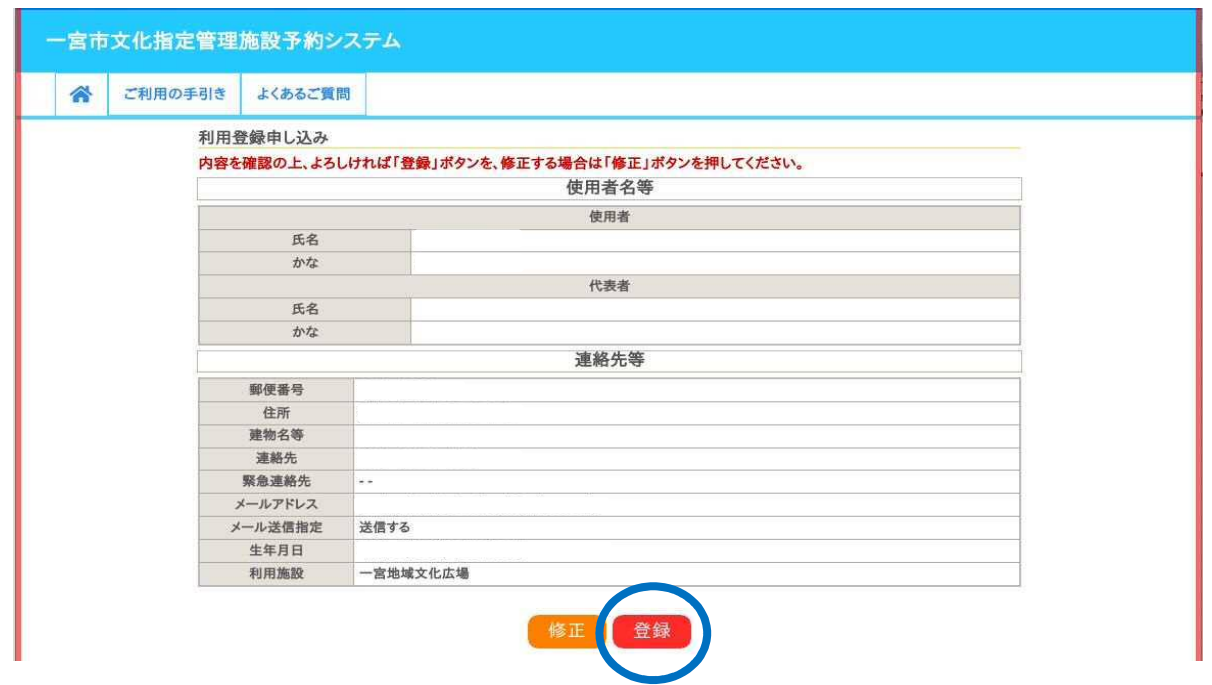

⑤登録したメールアドレスへ、登録受付確認メールが届きますので、メールに記 載されたURLをクリックすると、申し込みが完了します。

利用登録内容の審査後に、登録メールアドレスにID・仮パスワードを通知します。 メールの指示に従ってパスワードの登録をすることで、利用登録が完了します。

※予約するには、利用登録しログインする必要があります。

## 「施設の空き状況」から予約する

### ① タブ「施設の空き状況」を選択し、カレンダーから使用を希望する日を選択しま す。

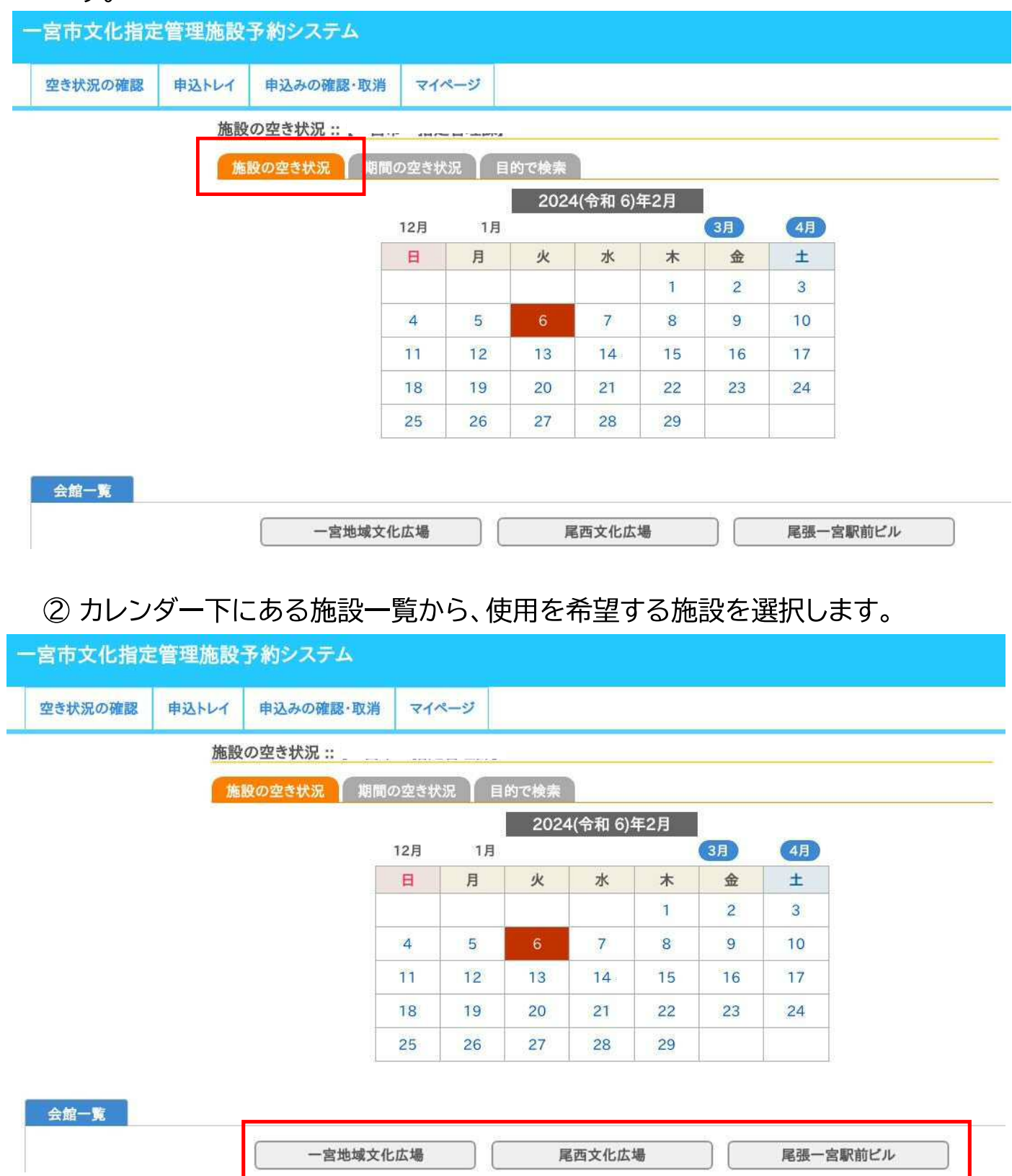

- ③ 使用を希望する部屋・時間のコマを選択します(複数の部屋を同時に選択可)。 選択を解除したい場合は、もう一度そのコマを選択してください。
	- <mark>×</mark> =予約不可(すでに埋まっている) =受付期間外  $\bigcirc$ =空き
	- |○|=施設に問合せ

### 4 選択できたら、中込トレイに入れるを選択します。

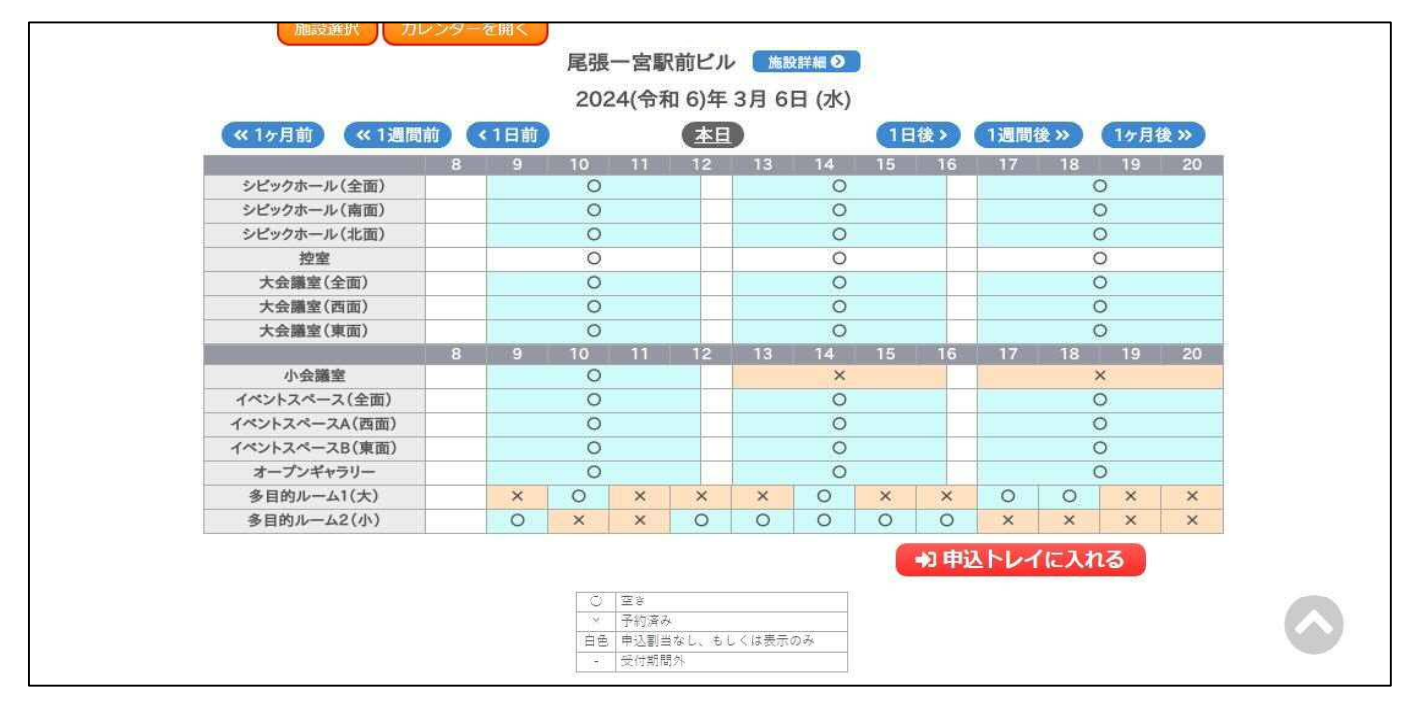

5「使用内容」を入力します。

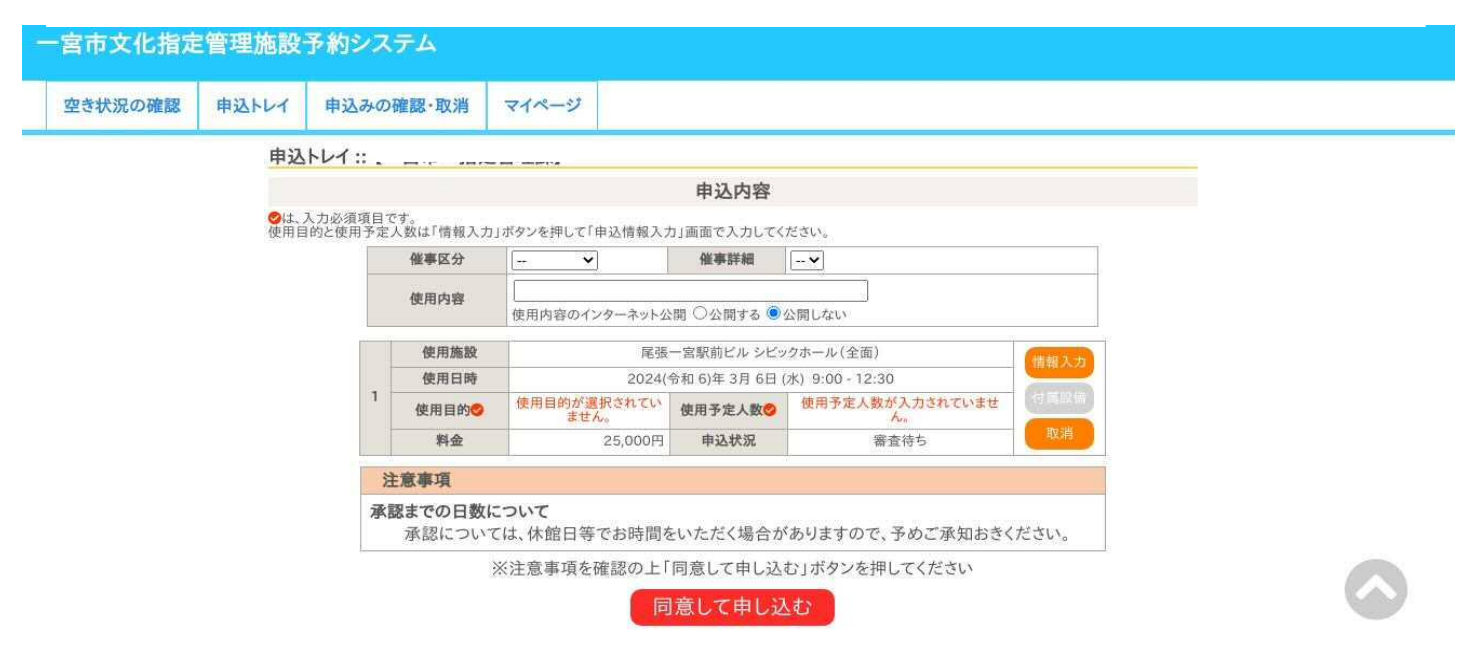

6 情報入力 を選択し、必要事項を登録します。 人数入力、質問事項(施設によって異なる場合があります)、使用目的を登録し、 **【確定】を選択してください。** 

※同時に複数の部屋や日程を選択している場合は、「他の申込も同じ設定にする」にチェック マークを入れることで、他の予約の情報入力を省略することができます。

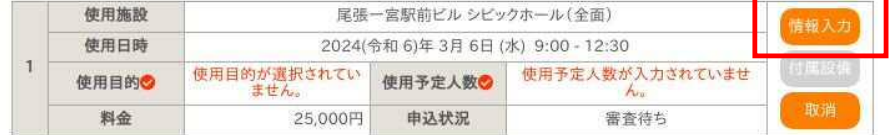

#### 申込情報入力::【一宮市 指定管理課】

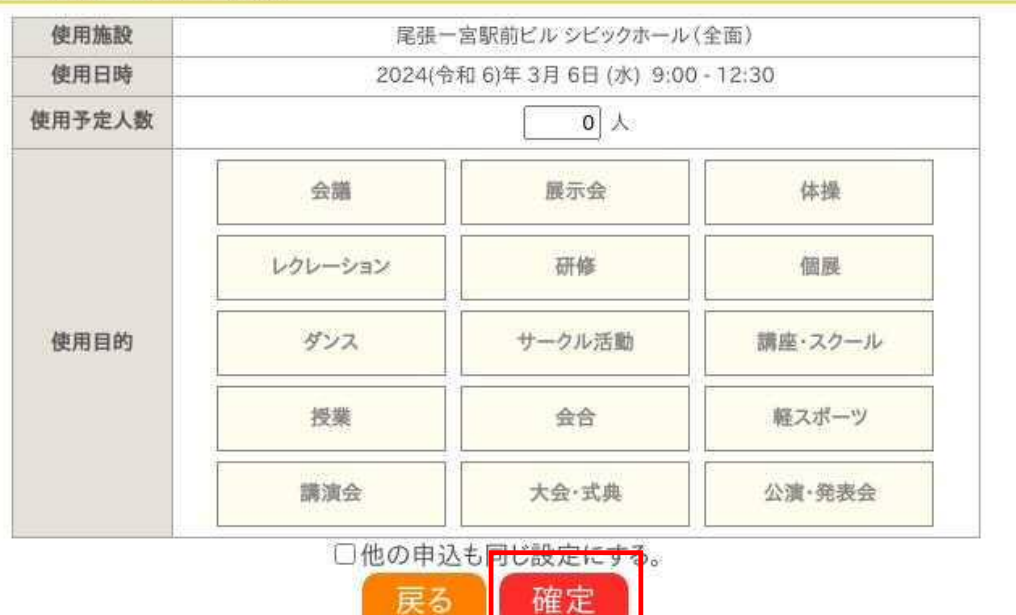

- ⑦ 申込内容に間違いがなければ、同意して申し込む を選択します。
	- ・情報に誤りがある場合は、再度(情報入力)を選択して訂正してください。
	- ・部屋/日時に誤りがある場合は、■取消●を選択して ■ユを続ける から正しい部屋/日時 を選択し直してください。

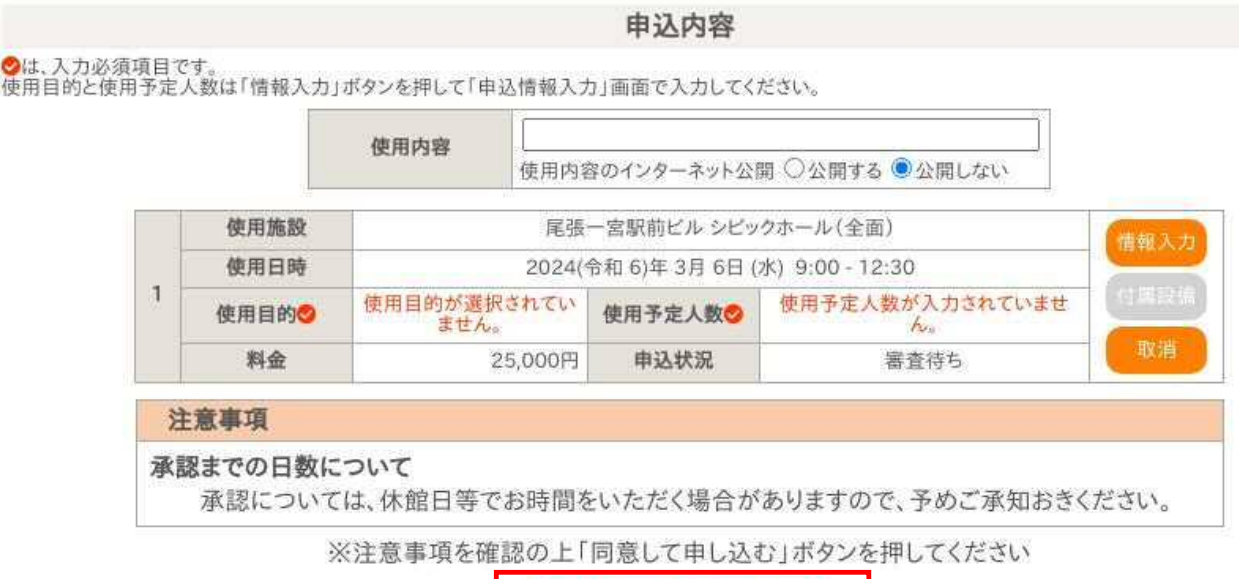

同意して申し込む

### 8 予約の申込が完了しました。

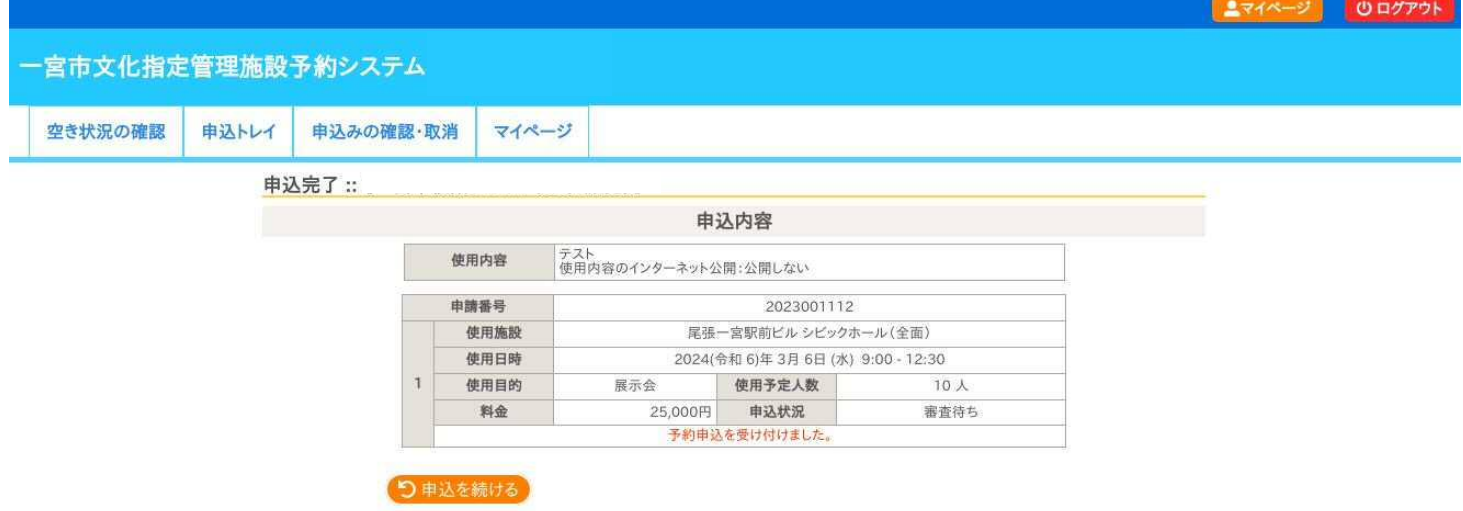

・同時に他の部屋/日時を予約したい場合は、【申込を続ける】を選択し、予約を追加してください。

(注意) お支払いが完了するまで、予約内容は確定していません。

1

**3. お支払方法** ※お支払いのみを窓口で行うことも可能です。

(注意)一度支払い方法を選択すると、別の支払い方法への変更はできませんのでご注意くださ い。誤って選択してしまった場合は、各施設の担当窓口にお問合せください。

担当窓口が予約内容を確認(審査)します。申請内容に問題がなければ予約が承 認され、使用料金の支払いが可能になります。

マイページの「申込みの確認・取消」から、支払い手続きを行ってください。

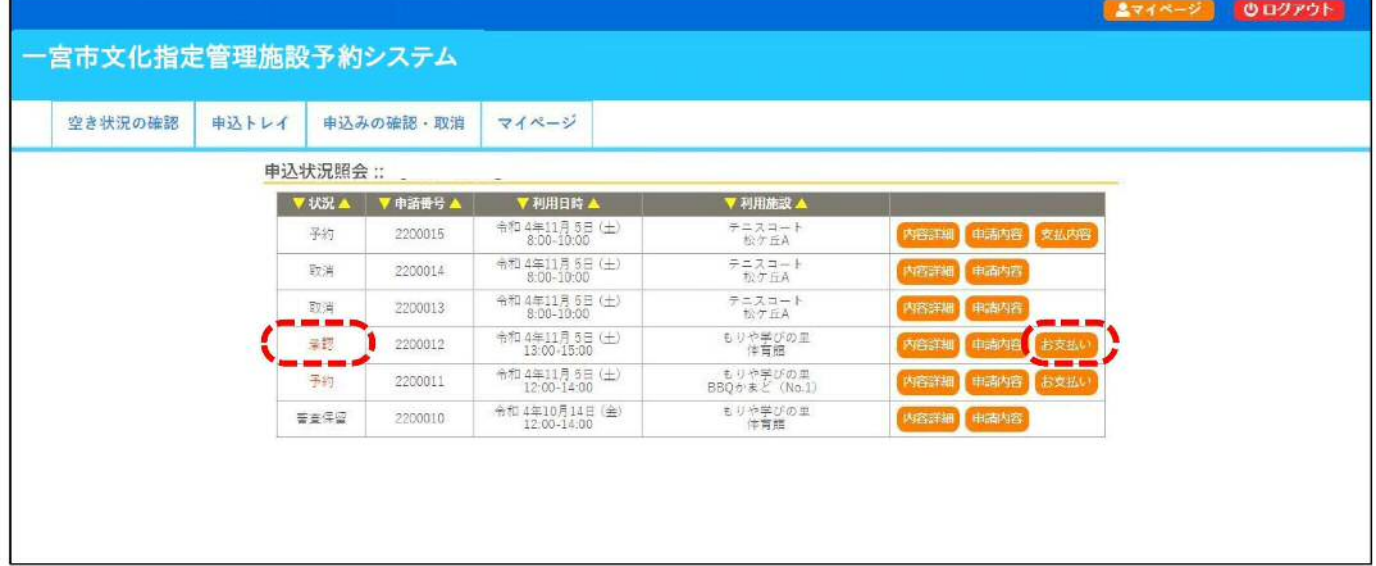

【コンビニ決済】 1「コンビニ決済」を選択し、支払いを希望するコンビニをプルダウンから選択し たら、支払いを申し込む を選択します。

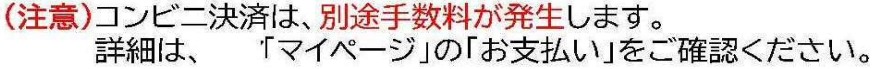

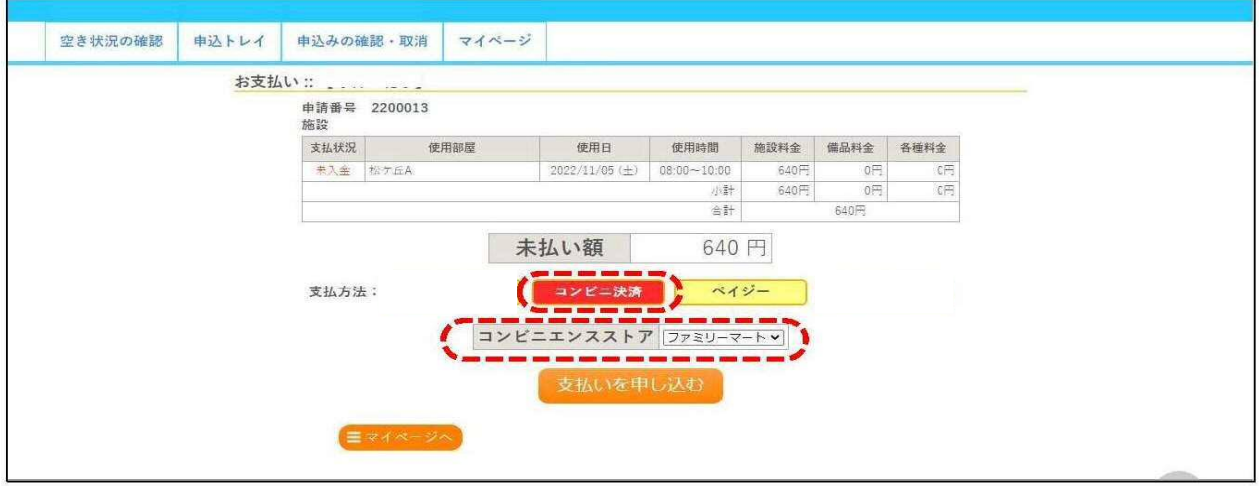

②「受付番号」、「支払申込番号」、「お支払期限」が表示されますので、選択したコ ンビニでお支払いの手続きをしてください。 お支払い手続きの詳細は、各コンビニのホームページ等でご確認ください。

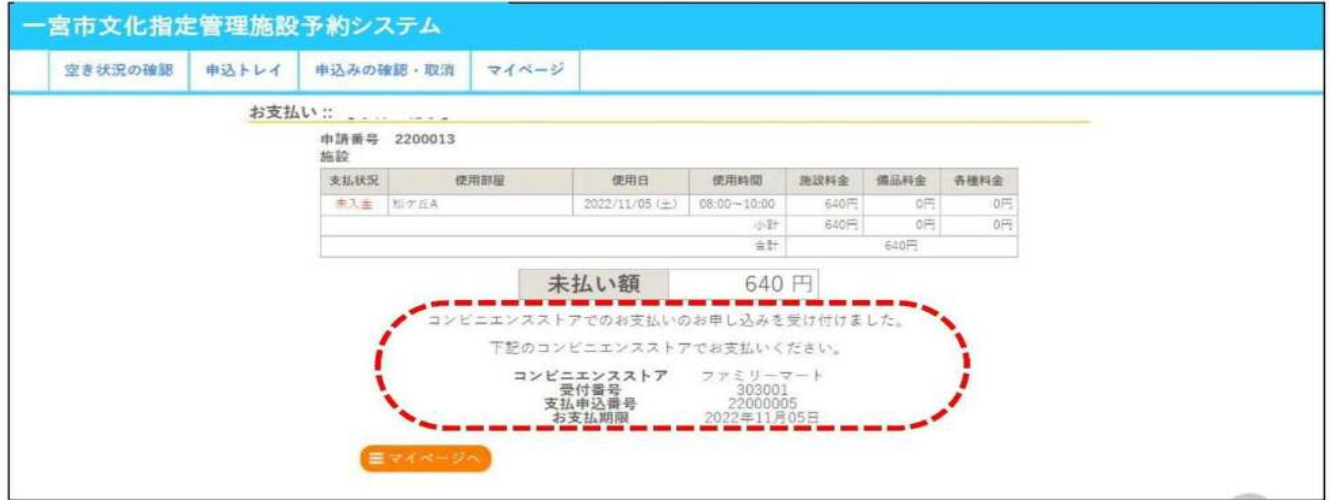

### [Pay-easy(ペイジー)] 1「ペイジー」を選択し、支払いを申し込む を選択します。

(注意) Pay-easy は、別途手数料が発生します。<br>詳細は、 「マイページ」の「お支払い」をご確認ください。

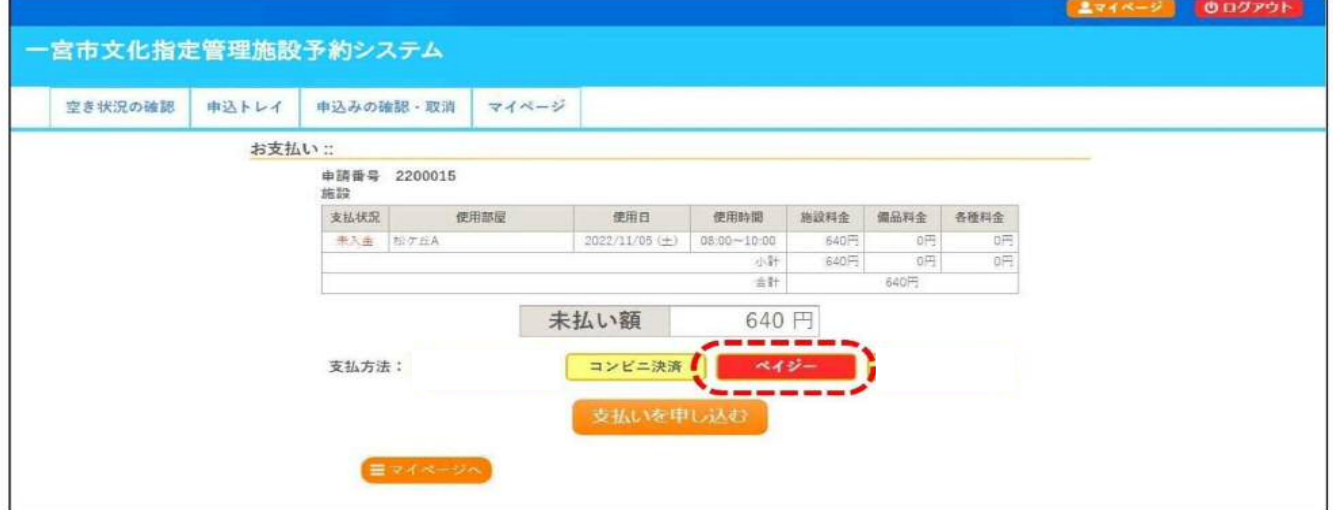

②「収納機関番号」、「お客様番号」、「確認番号」、「お支払期限」が表示されますの で、インターネットバンキングまたは銀行ATMでお支払い手続きをしてくださ  $U_{o}$ 

お支払い手続きの詳細は、各インターネットバンキングまたは銀行のホームペー ジ等でご確認ください。

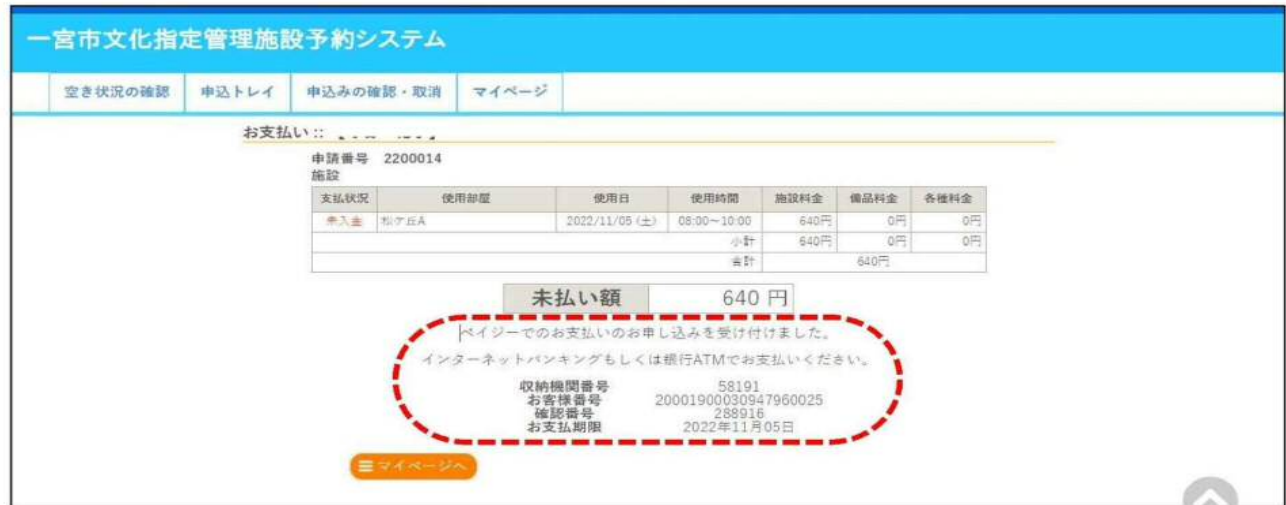